## **Request For Waiver of Liability and Hold Harmless Agreement (Release)**

## Instructions:

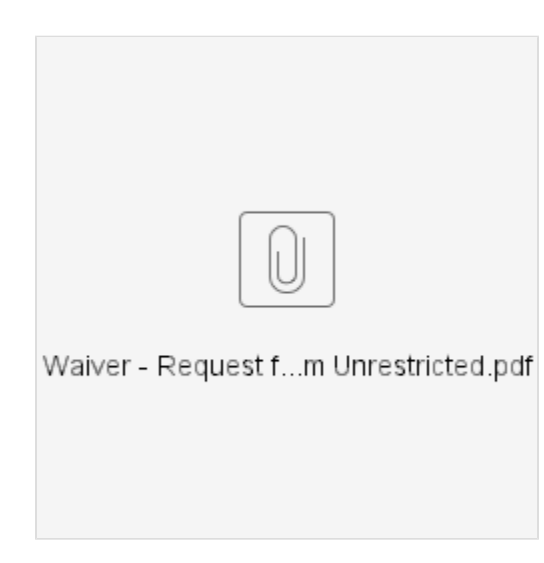

- 1. Click on the PDF file above.
- 2. Click on the download arrow in the upper right corner:

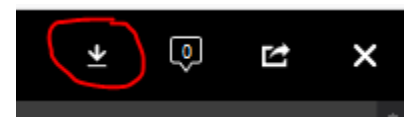

- 3. Fill out the form and save it to your device.
- 4. Re-attach the filled out form to the Jira ticket. (Direct Link to the Jira request can be found by clicking View Request at the bottom of the email confirmation you received).